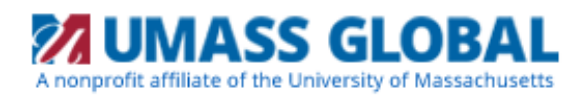

## **How to request Military/Veteran Benefits**

**1.** Begin at the UMASS Global homepage [https://www.um](http://www.brandman.edu/)assglobal.edu/, click on **Current Students** at the top of the page

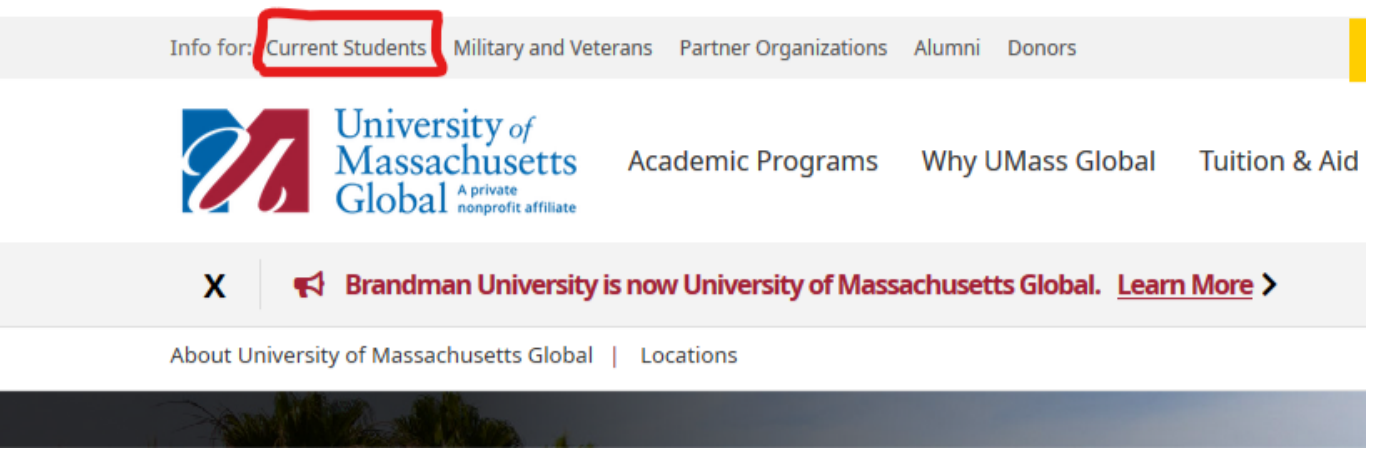

**2.** You will be redirected to the Current Students page, scroll down to Key Resources and click on **Self-Service**

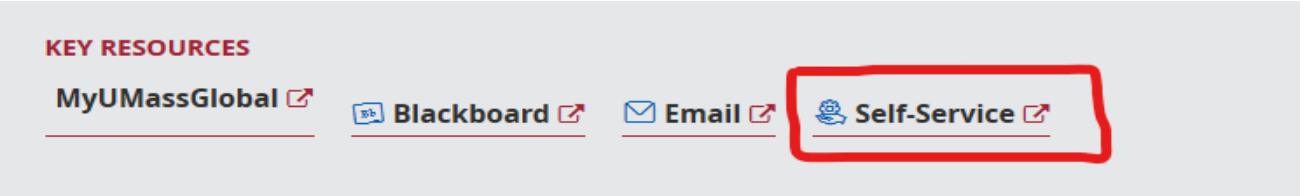

**3.** Enter your Username and Password and click **Login**

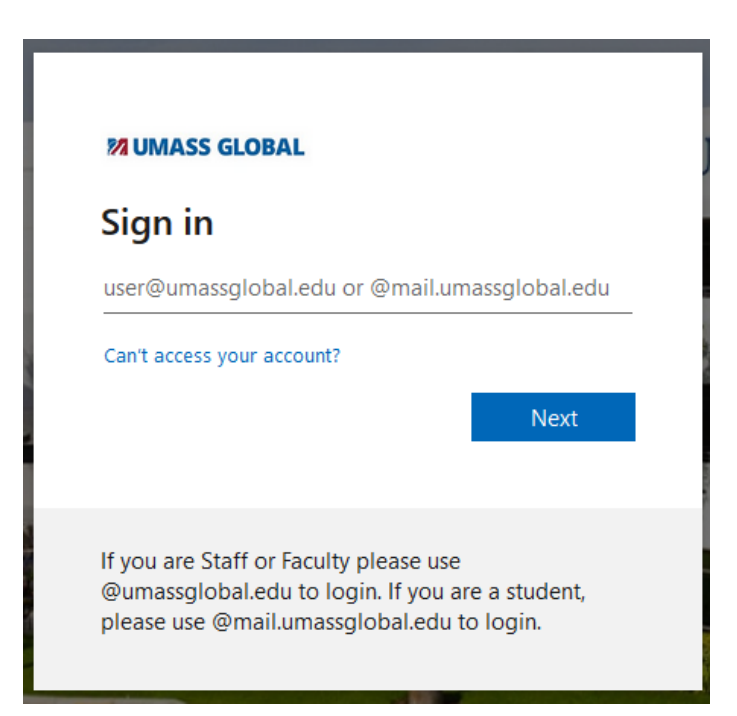

**4.** Once logged in, click on **Request for Military and Veteran Benefits**

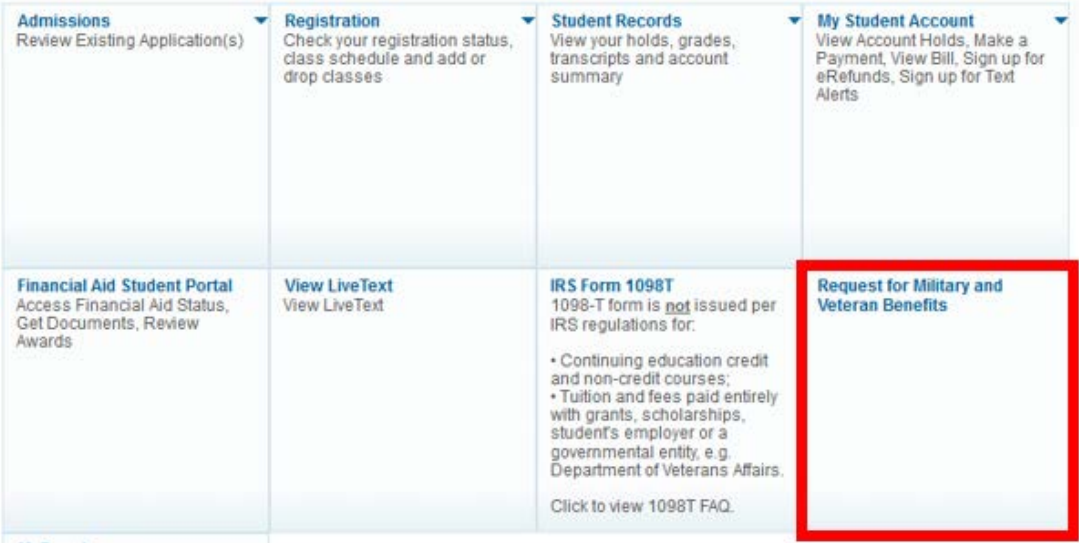

**5.** The registered courses for the current term will appear. Select the benefit you would like to utilize for each course from the drop downs in the **Benefit Option** section.

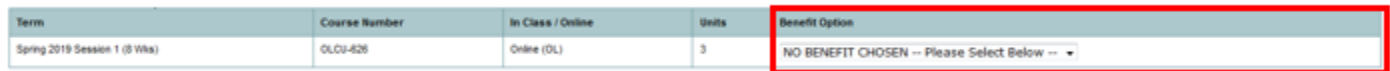

**6.** Select the benefit which you are eligible for:

0109-626

Term

Spring 2019 Session 1 (8 Whs)

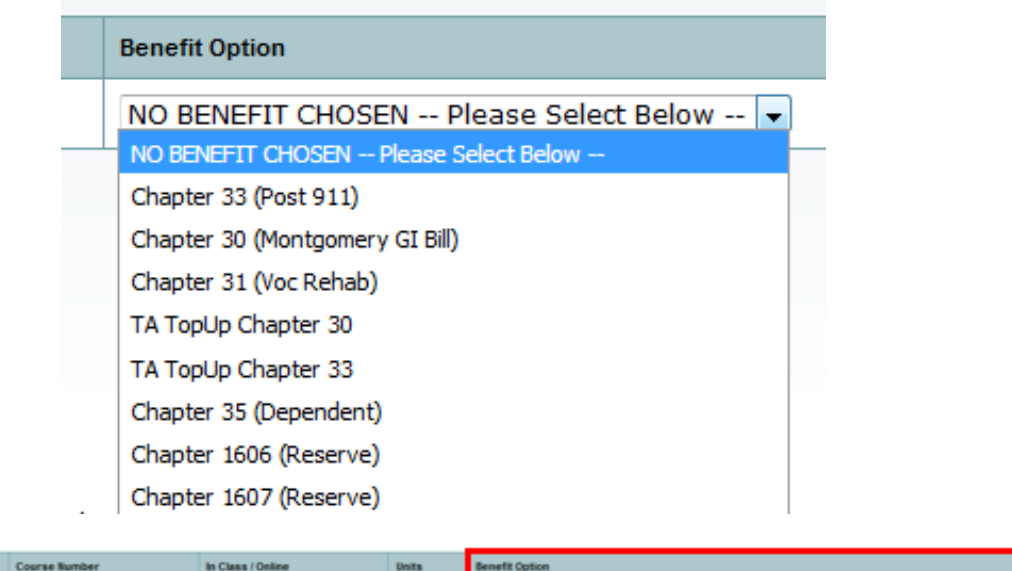

Chapter 33 (Post 911)

 $\overline{\phantom{a}}$ 

**7.** Comment Box is available to provide additional information. *Note: comments are not responded to.*

Online (OL)

Comments (limit 50 characters) đ.

 $\,$ 

- **8.** Check the box acknowledging that you have read the Tuition Base Funding, TA authorization and satisfactory academic progress. This will enable the **Submit form** button will appear.
- **9.** Once you have chosen your benefit option, posted comments (if any), checked the box to acknowledge you have read the statements, then you can click **Submit form**.

By clicking submit I acknowledge that the above is true and correct.

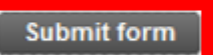

**10.** The following statement will appear when your request has been submitted:

The following request has been submitted to the Military Office for review: